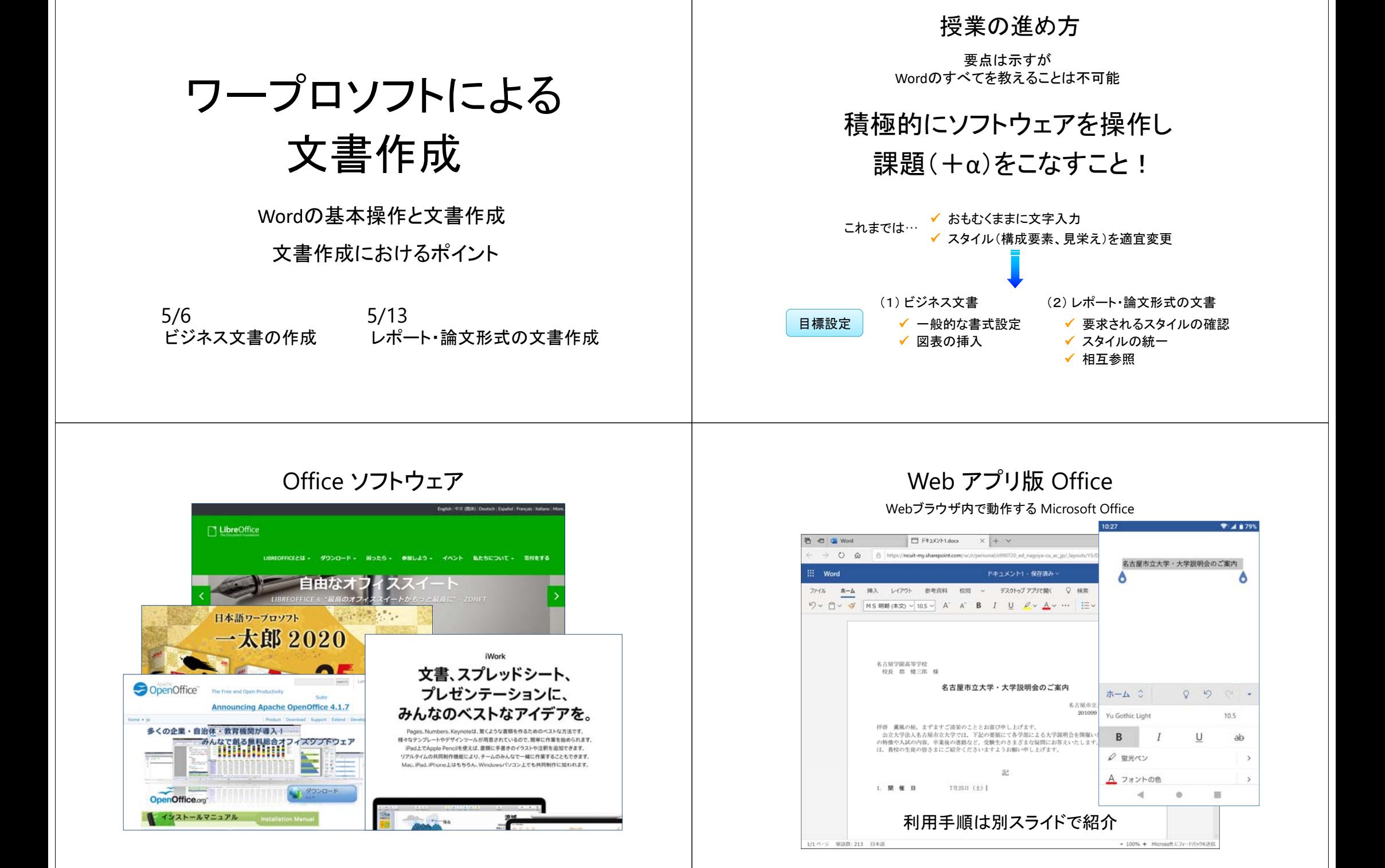

## 参考書

#### ■『東藤的な解説書(薄い) ■■『東網羅的な解説書(分厚い)

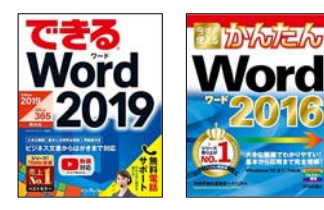

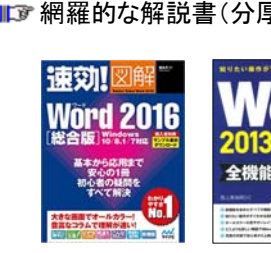

#### 特殊な内容

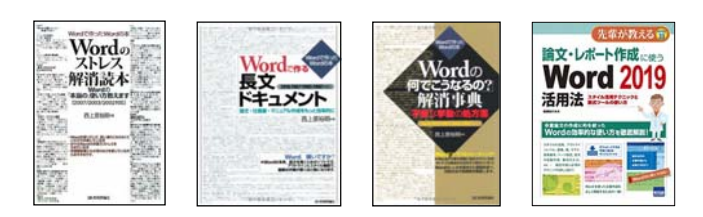

### 作業手順

(1) マージン(余白)の設定 【Tab:ページレイアウト → Grp:ページ設定 → 余白】 (2) ヘッダー 【Tab:挿入 <sup>→</sup> Grp:ヘッダーとフッター <sup>→</sup> ヘッダー】 改行記号は【Tab:デザイン → Grp:位置 <sup>→</sup> 上からのヘッダー位置】

- (3)右揃え/中央揃え/左揃え 【Tab:ホーム → Grp:段落 → 各ボタン】 選択しない
- 【Tab:ホーム → Grp:段落 → 均等割付 → 幅設定】 (4) 均等割付
- (5)書体(フォント)の変更【Tab:ホーム → Grp:フォント → フォントセレクトリスト】
- 【Tab:挿入 → Grp:表 → 表 → 行列数選択】 (6) 表 【セルを複数選択 → 右クリックメニュー → セルの結合】 【セルを選択 → Tab:レイアウト → Grp:配置 → 中央揃えなど】
- (7) 図 【Tab:挿入 <sup>→</sup> Grp:図 <sup>→</sup> 画像 <sup>→</sup> ファイル選択】 【図を選択 → Tab:書式 → Grp:配置 → 文字列の折り返し → 行間など】

MBO S

■ X6切り取り

ファイル 元に戻す (Ctrl+Z)

(8) 図形 【Tab:挿入 → Grp:図 → 図形 → 図形選択】

※意図しない結果になったときは, すぐに 元に戻す ボタン (もしくはキーボードから Ctrl‐Z)

#### ファイル保存時の形式 **B** SENISTER Word文書 **Cheffeld** + Bla

= ファイル名**.docx** 拡張子 (ファイルの形式を示す)

Word 97‐2003 文書(旧バージョン形式)

2003

972000

= ファイル名**.doc**

 $70.73 - 0.14$ ファイルの種類(T Word 文書 (\*.docs) □以前のパージョンの<br>Wordとの互換性を保<br>## 2 Wordのバージョンヘフォルダーの経用性

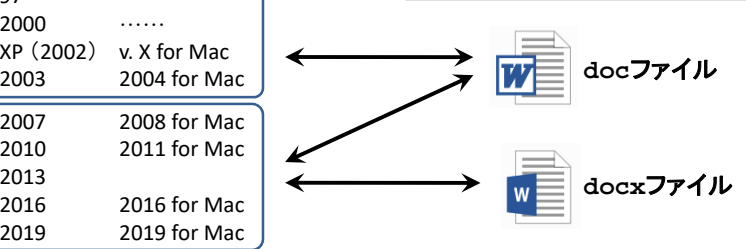

**BELLING** A mountaint

 $-$  D-ful Wa **J** DVD RW F-5

 $-188.8947$ 

 $=$  miya (Weds

- Cal Finishman **BLAZEN**  $-188.8993$ **IL SOLAR RIGHT**  **I construction of the Control** 

97. 970 am

□時の調を保存する

ツール(L) - ##d) キャンセル

Procurant

**Existence** Office のカスタム テンプレ PowerPoint

amail samda

## 作業手順 (Webアプリ版)

- (1) マージン(余白)の設定 【Tab:レイアウト → 余白】
- (2) ヘッダー 【Tab:挿入 → ヘッダーとフッター】
- (3)右揃え/中央揃え/左揃え 【Tab:ホーム → 文字の配置 → 各ボタン】

#### (4) 均等割付

- (5) 書体(フォント)の変更【Tab:ホーム → フォントセレクトリスト】
- 【Tab:挿入 → 表 → 行列数選択】 (6) 表 【セルを複数選択 → 右クリックメニュー → セルの結合】 【セルを選択 → Tab:表 → 配置 → 中央揃えなど】
- (7) 図 【Tab:挿入 → 画像 → ファイル選択】 【図を選択 → Tab:画像 → 文字列の折り返し → 行間など】

### (8) 図形

※意図しない結果になったときは, すぐに 元に戻す ボタン (もしくはキーボードから Ctrl‐Z)

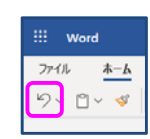

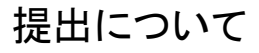

# 学務情報システム [ レポート ] 5/13 0:00 まで

■ これをもって完全に〆切とはしません

■ 使用するソフトウェアについて遠慮なく質問を

■ みなさんの情報通信環境でできる最大限の試みを

# Word 画面 (2013)

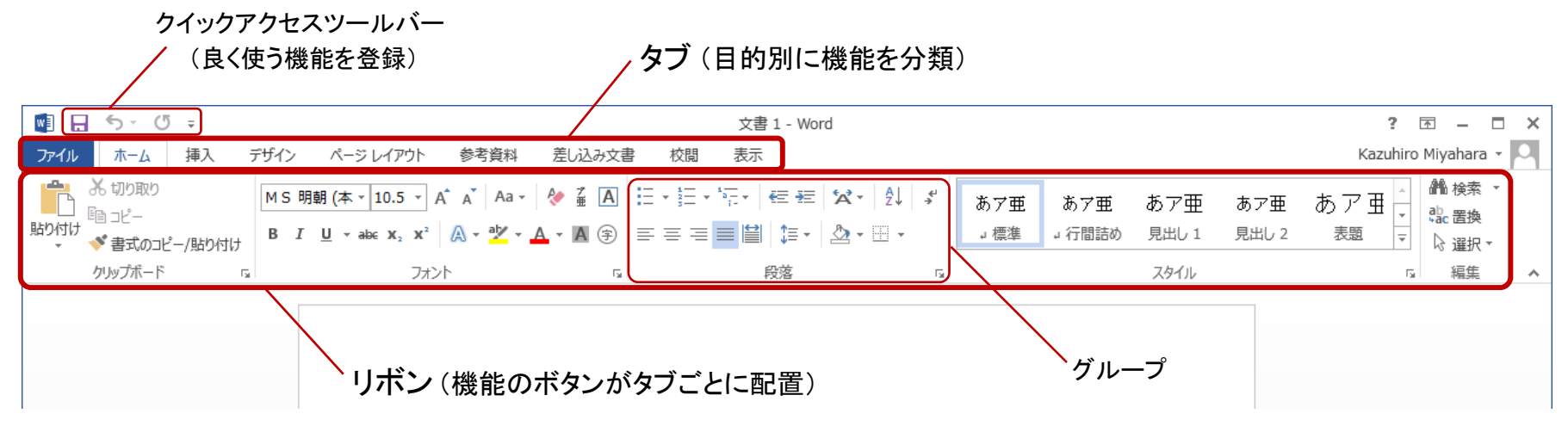

### 「挿入」タブのリボン

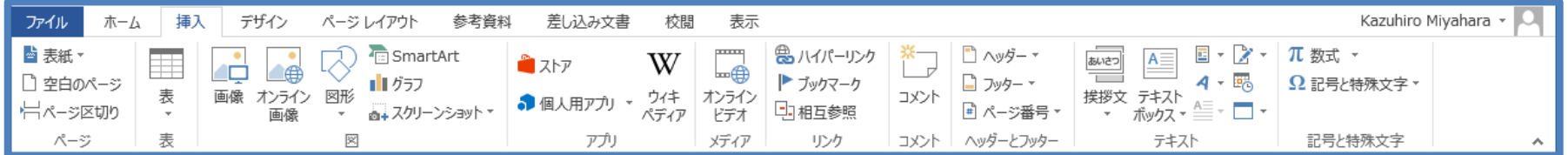

### 「ページレイアウト」タブのリボン

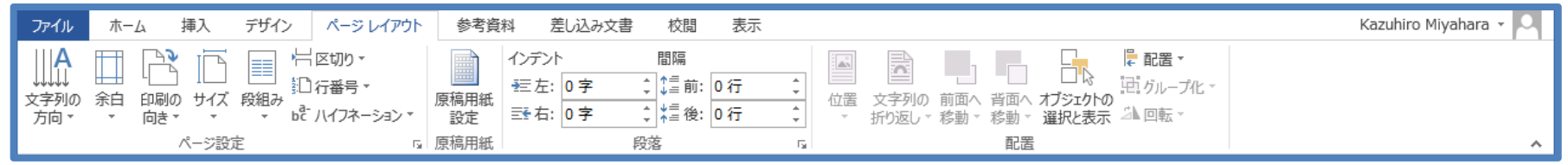

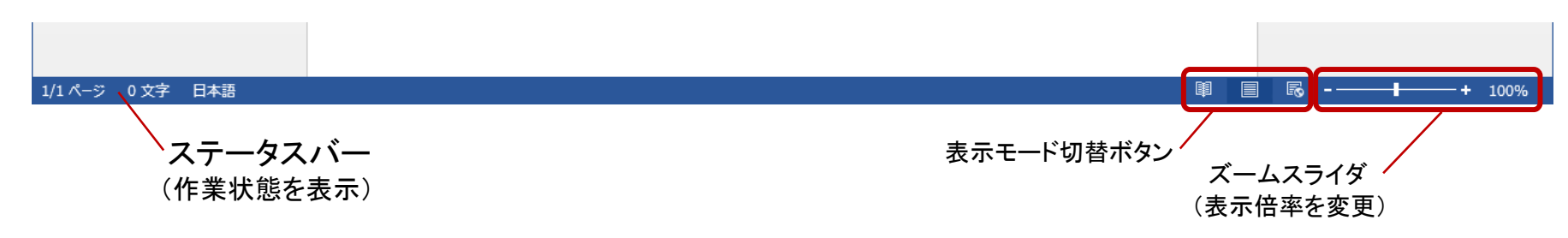

# Word 画面 (2013)

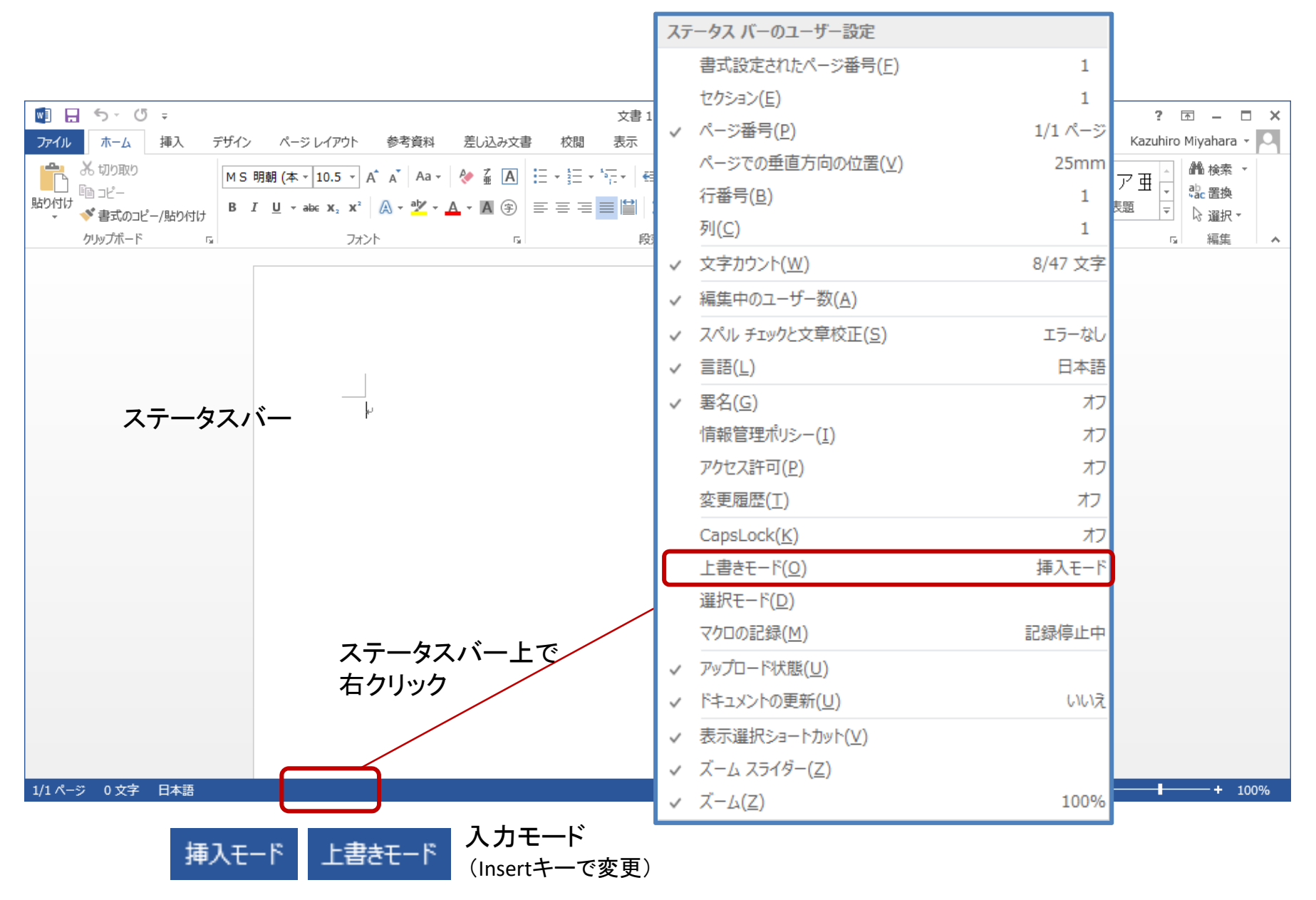

## Word画面

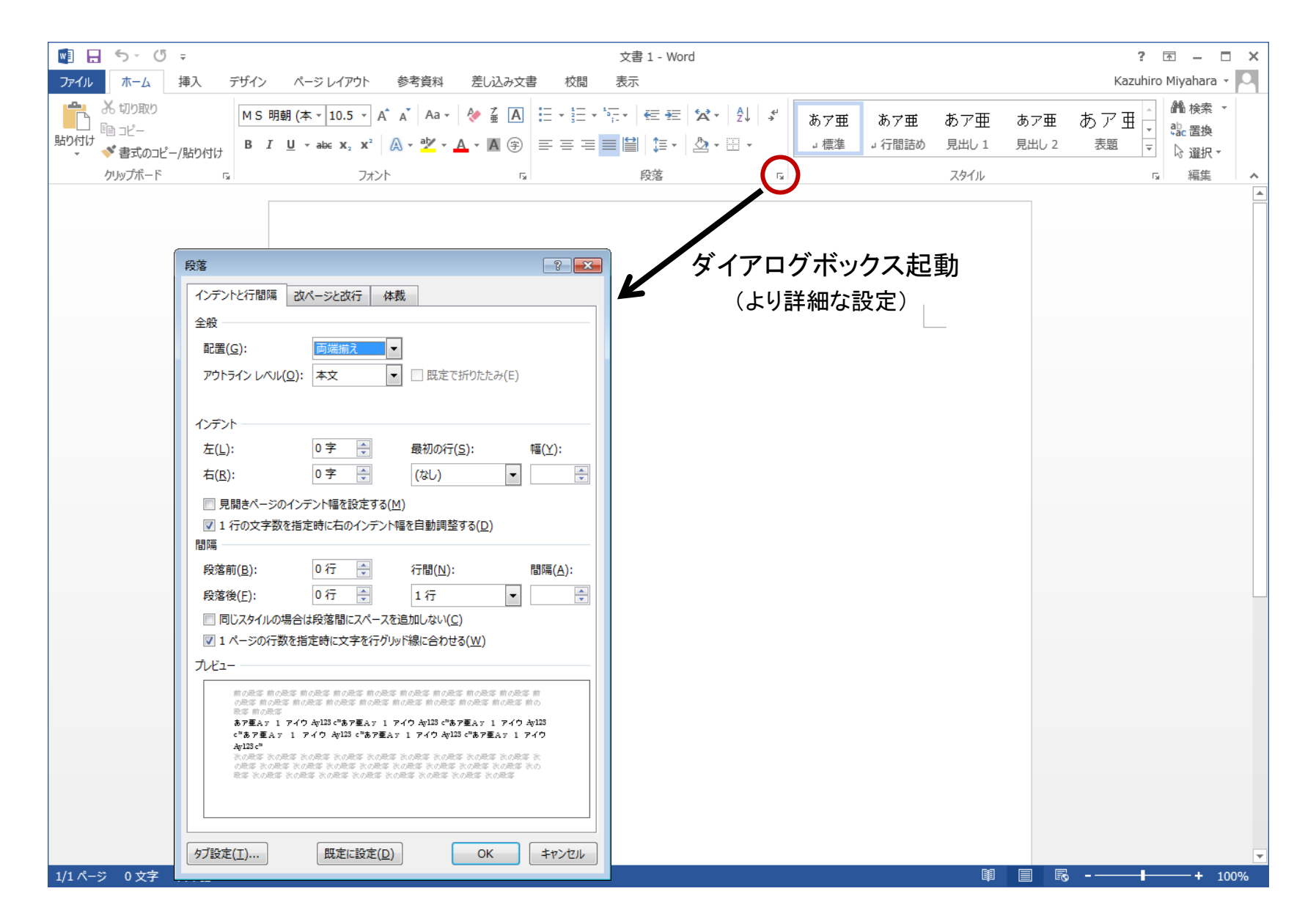

## Word画面

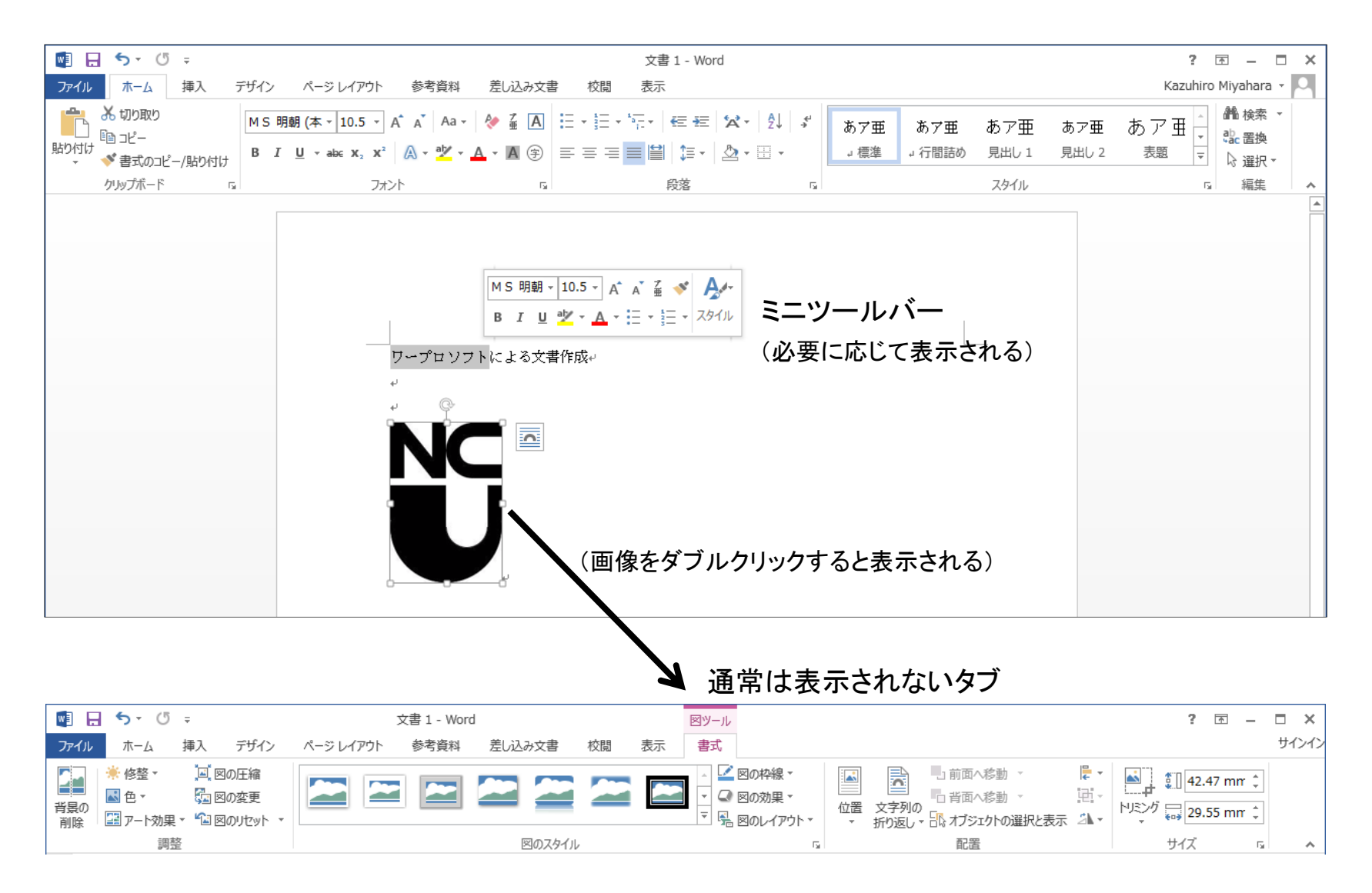

## Word画面

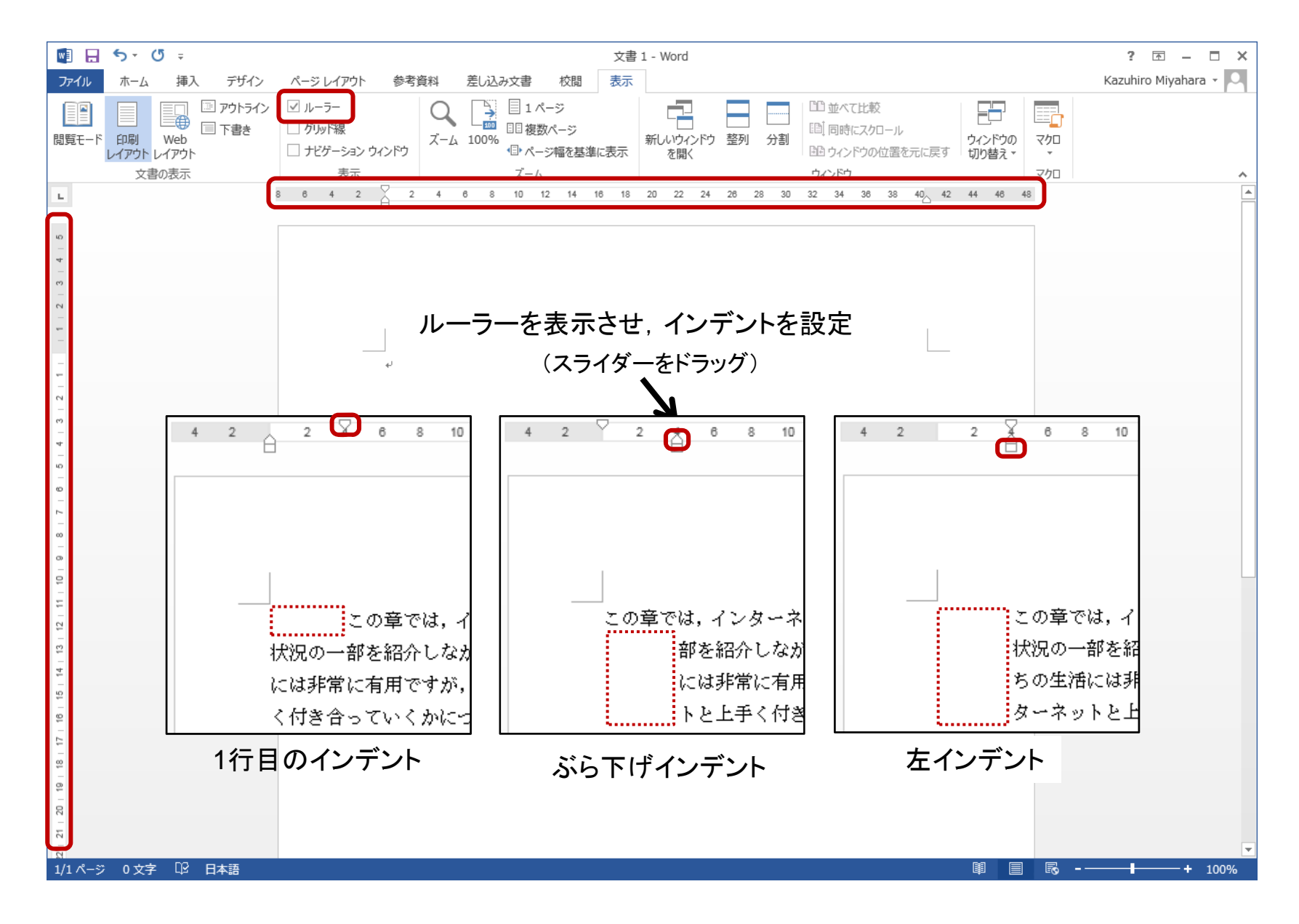

# ファイルの保存

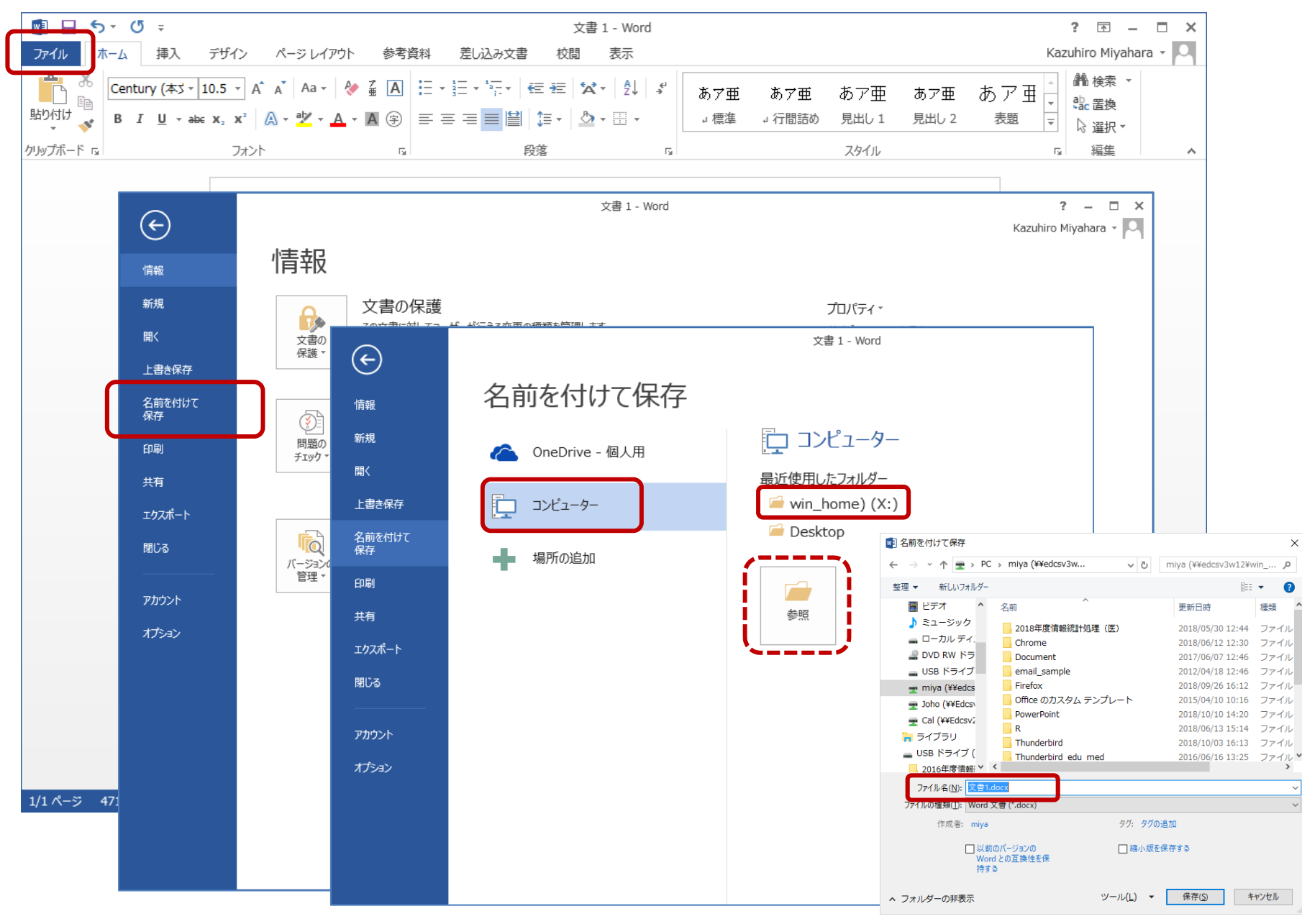

ビジネス文書の作成

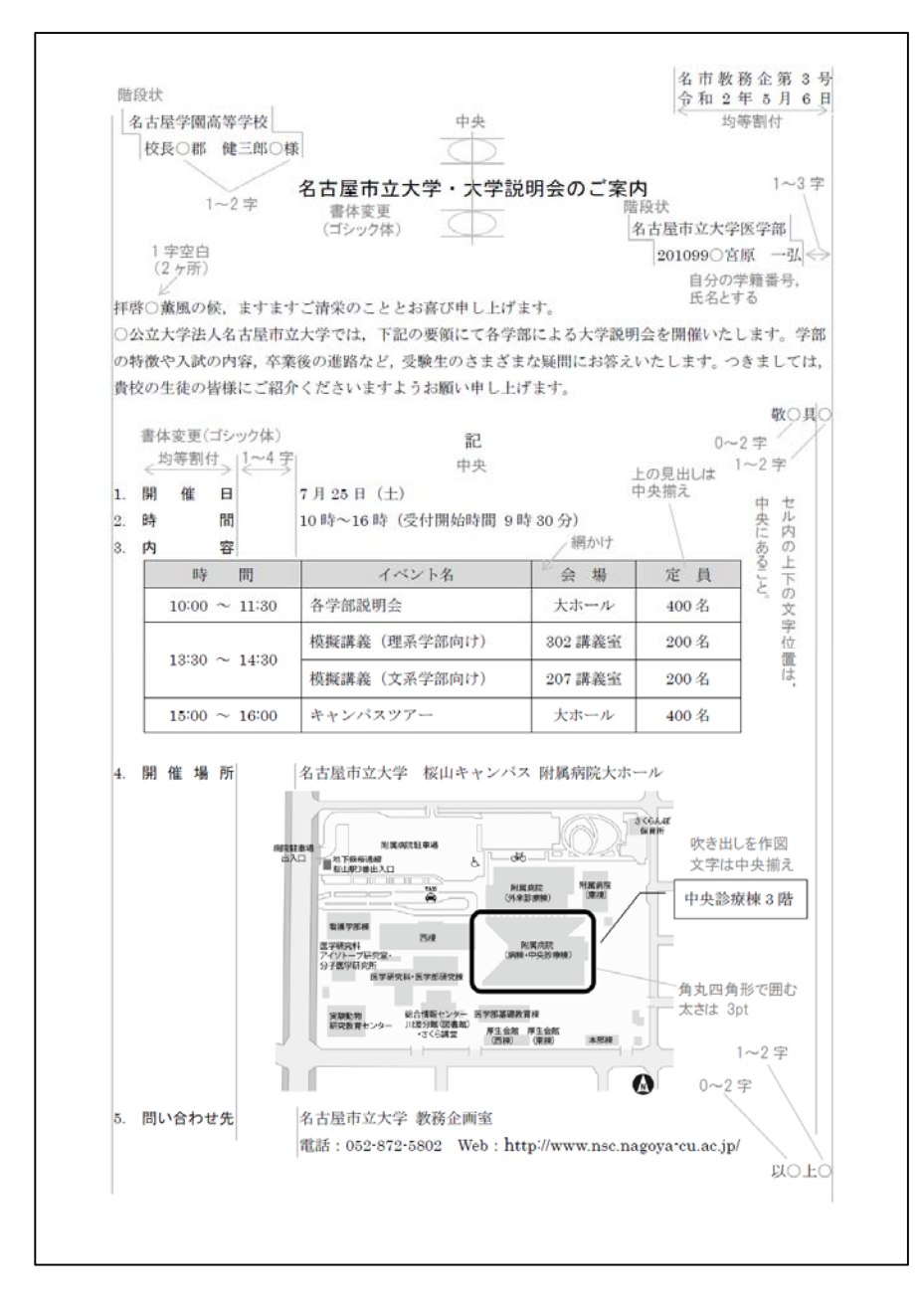

図の配置

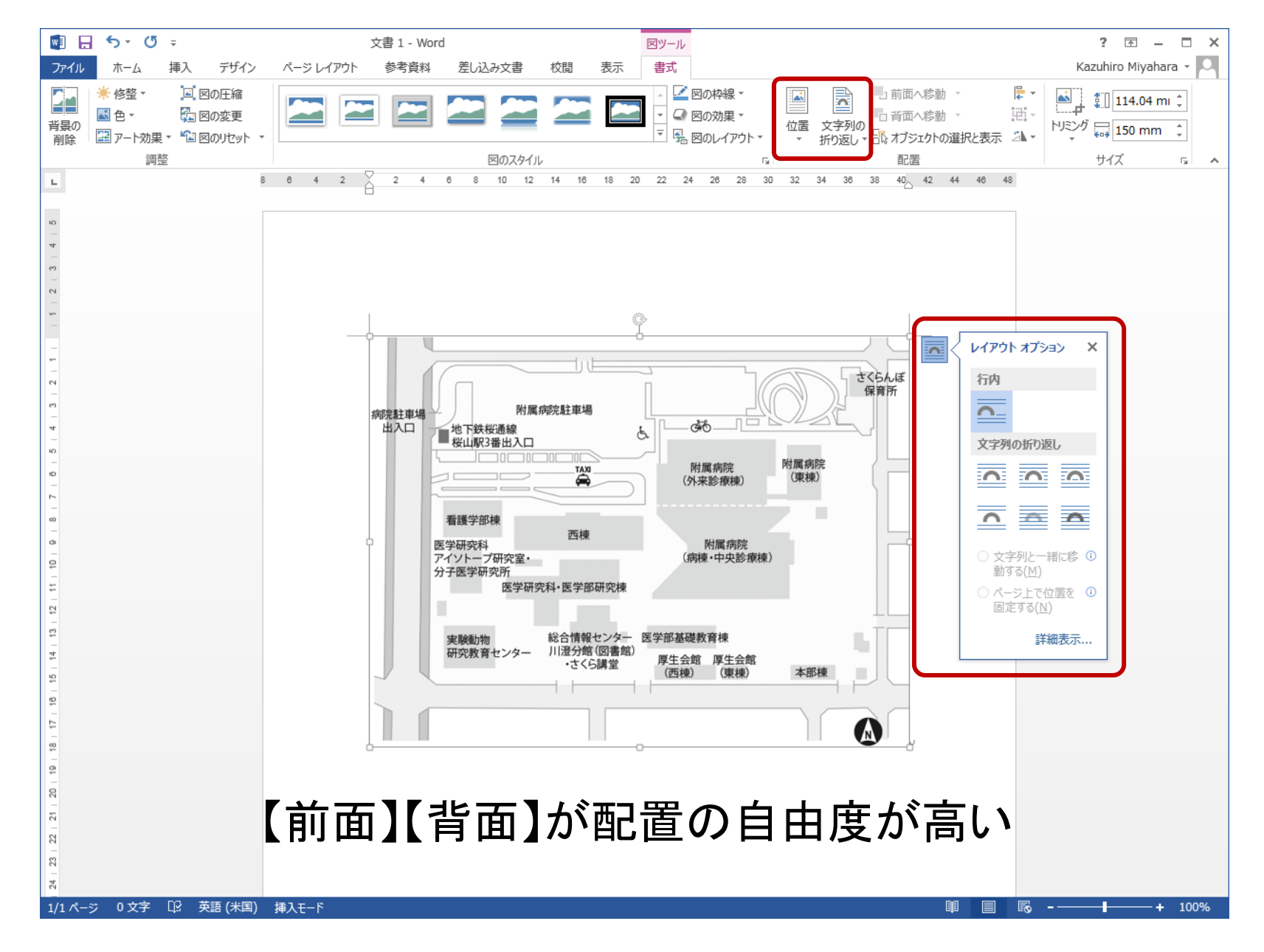

図の配置

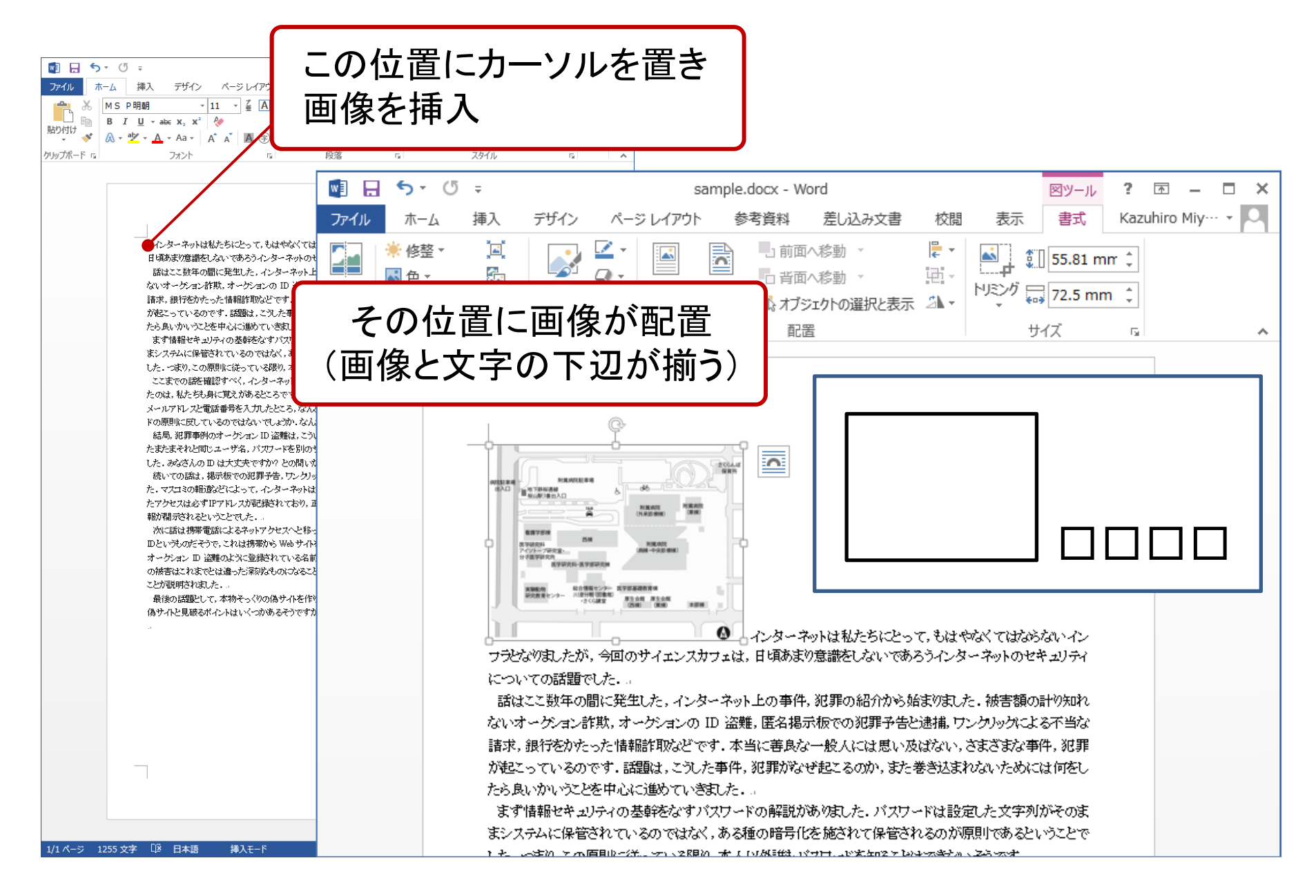

図の配置

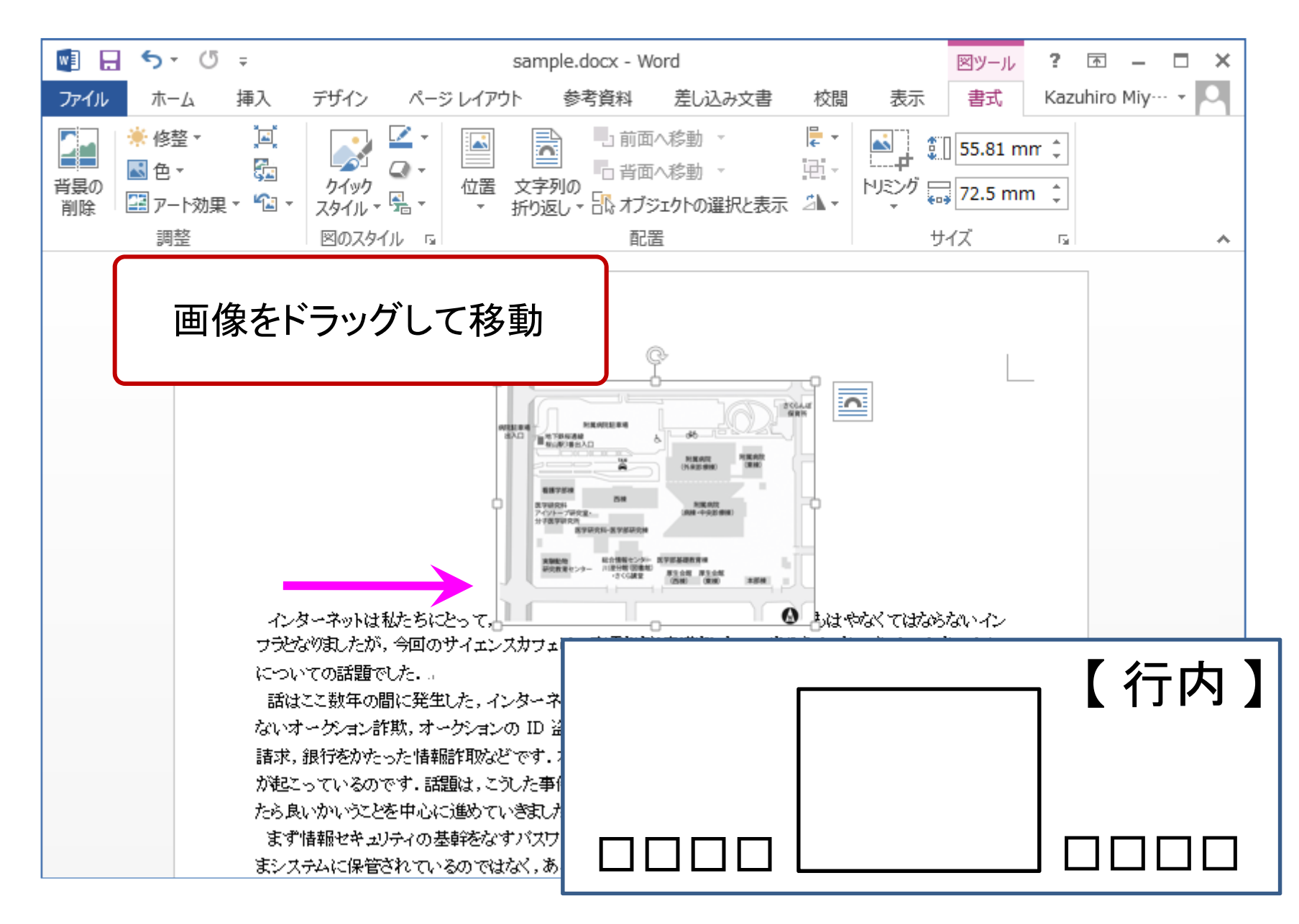

図の配置

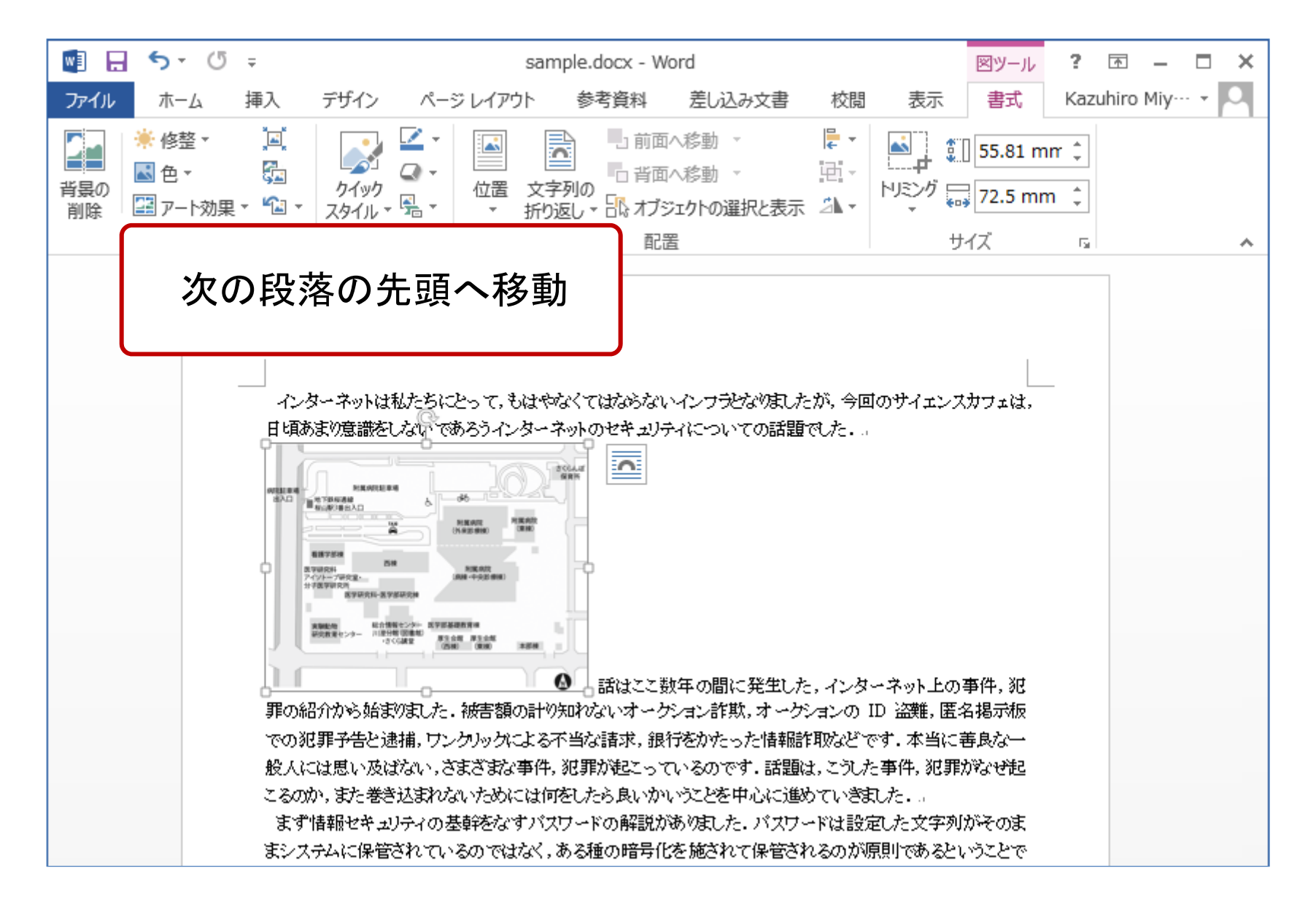

図の配置

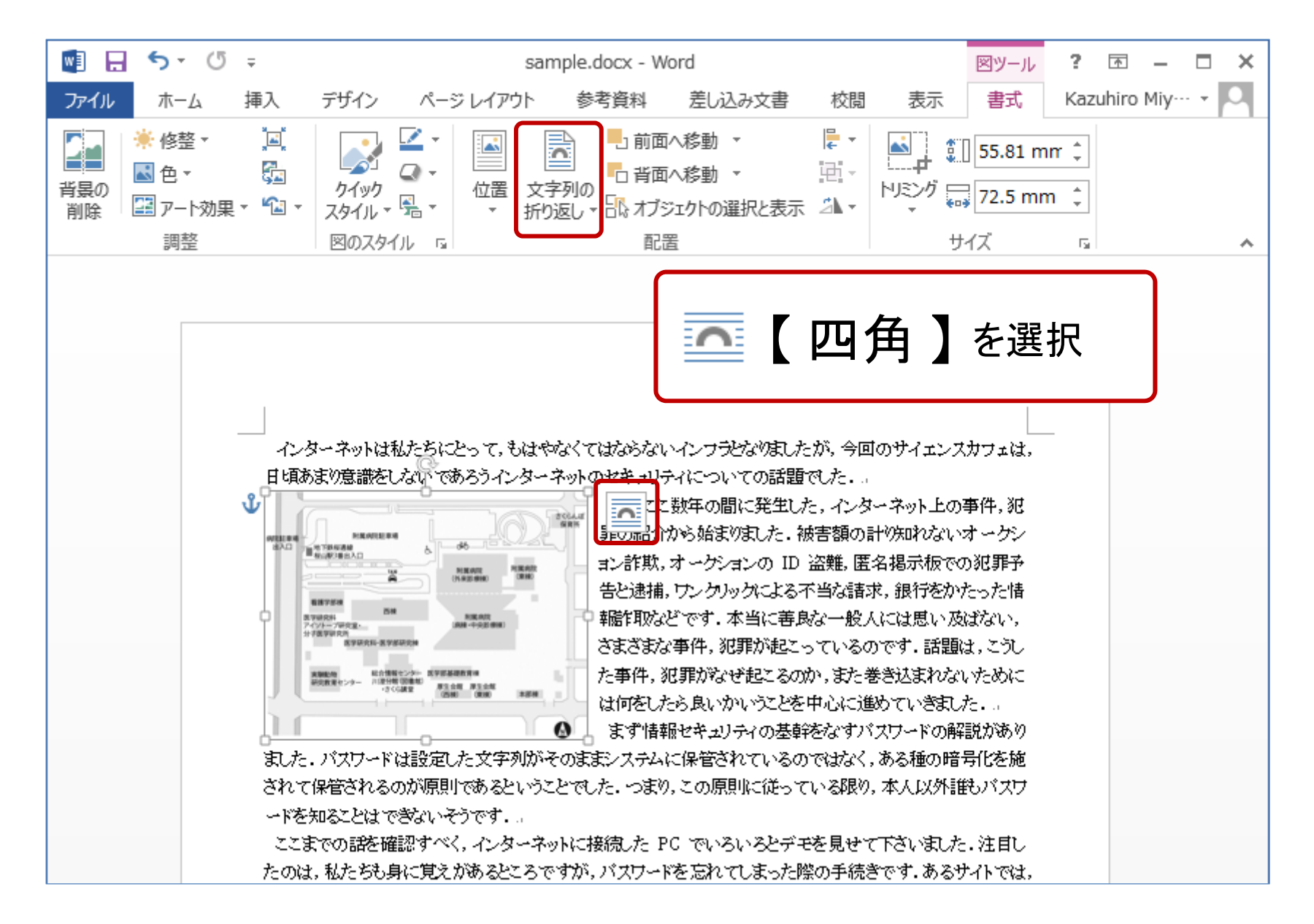

図の配置

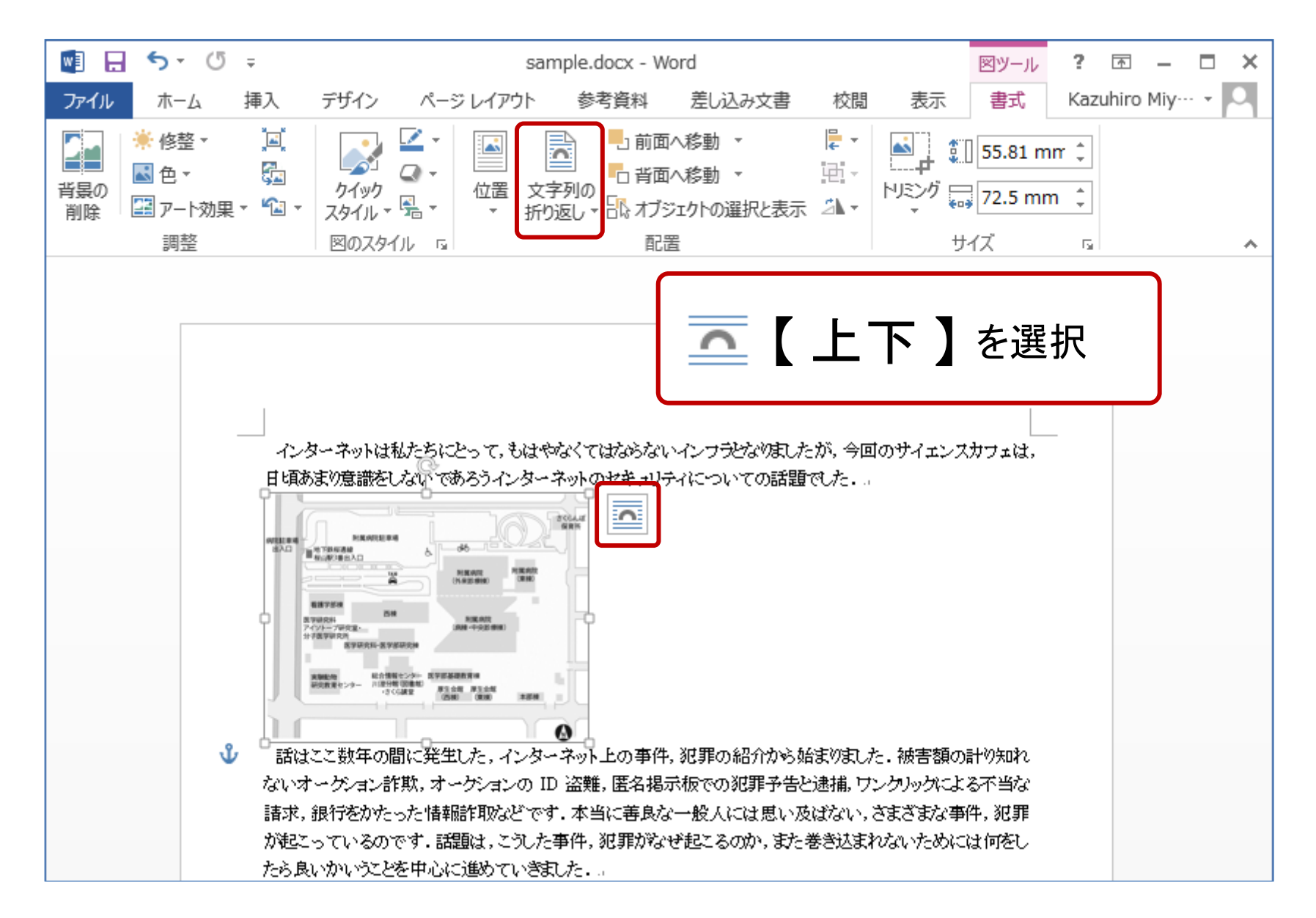

図の配置

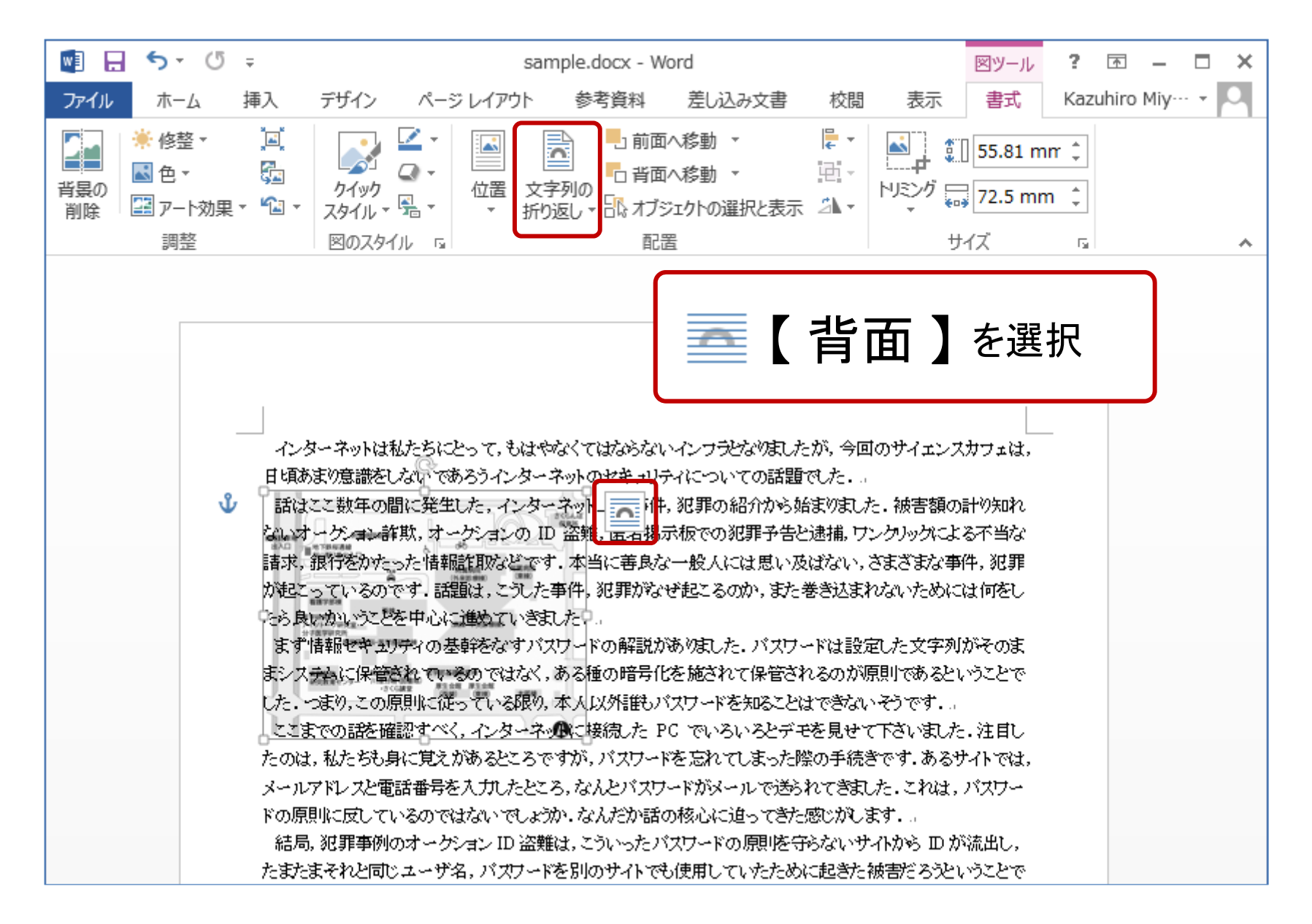

図の配置

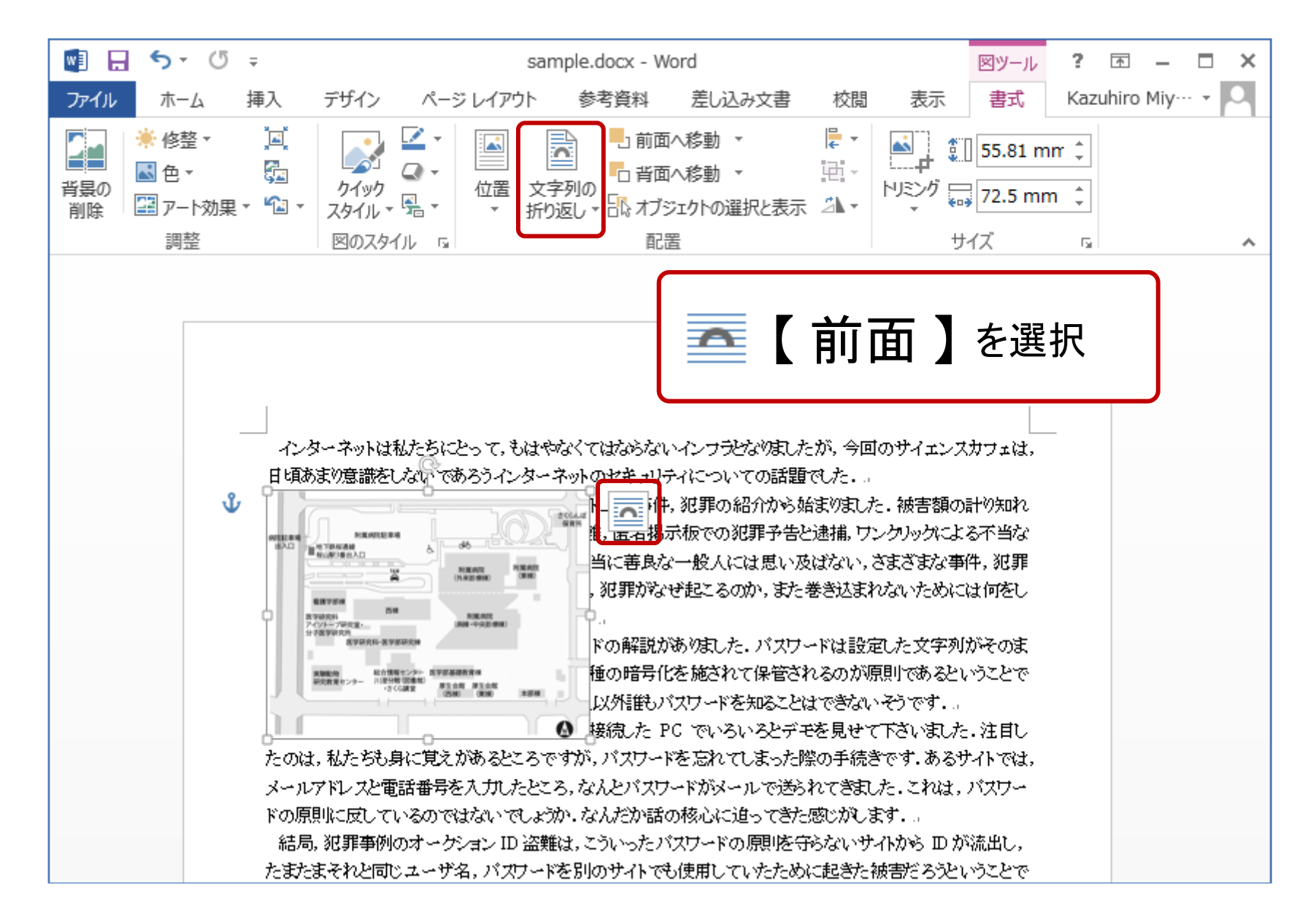